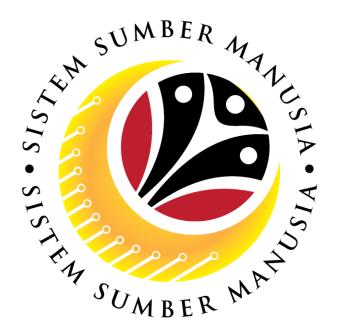

# SISTEM SUMBER MANUSIA

# User Guide Rehire after Retirement (SKS) for Back End User (SAP GUI)

**Role: JPA Endorser** 

**VERSION: 1.0** 

SSM\_UG\_Back\_End\_SAPGUI\_Rehire after Retirement\_SKS\_JPA\_v1.0

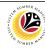

# INTRODUCTION

This user guide acts as a reference for Back-End User (SAP GUI) on how they can use the features for **Rehire after Retirement (SKS) module**. In this user guide, it will show the users on how to:

- 1. View Notification via Front-End (FIORI)
- 2. Endorse Rehire after Retirement Application
- 3. Edit and Endorse Rehire after Retirement Application
- 4. Rework or Reject Rehire after Retirement Application
- 5. Generate Application Type Report

Should you have any questions or require additional assistance with the user guide materials, please contact the SSM Help Desk.

#### **GLOSSARY**

The following acronyms will be used frequently:

| Term    | Meaning                               |
|---------|---------------------------------------|
| SSM     | Sistem Sumber Manusia                 |
| SAP GUI | SAP Graphical User Interface/Back End |
| FIORI   | Front End/Web Portal (www.ssm.gov.bn) |
| ESS     | Employee Self Service                 |
| MSS     | Manager Self Service                  |

# **FURTHER ASSISTANCE**

Should you have any questions or require additional assistance with the user guide materials, please contact **SSM Help Desk** at **+673 238 2227** or e-mail at **ssm.helpdesk@dynamiktechnologies.com.bn**.

# SSM

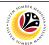

# **Table of Content**

| Topics                                                     | Page      |  |  |
|------------------------------------------------------------|-----------|--|--|
| Introduction                                               | 2         |  |  |
| Glossary                                                   | 2         |  |  |
| Further Assistance                                         | 2         |  |  |
| Process Overview                                           | 4         |  |  |
| NOTIFICATION                                               |           |  |  |
| View Notification via Front-End (FIORI)                    | <u>5</u>  |  |  |
| MAINTAIN APPLICATION – Rehire after Retirement Application |           |  |  |
| Endorse Rehire after Retirement Application                | 7         |  |  |
| Edit and Endorse Rehire after Retirement Application       | <u>14</u> |  |  |
| Reject / Rework Rehire after Retirement Application        | <u>20</u> |  |  |
| REPORT                                                     |           |  |  |
| Generate Application Type Report                           | <u>23</u> |  |  |

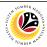

#### **Process Overview**

#### View Notification via Front-End (FIORI)

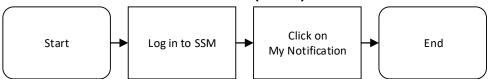

# **Endorse Rehire after Retirement (SKS) Application**

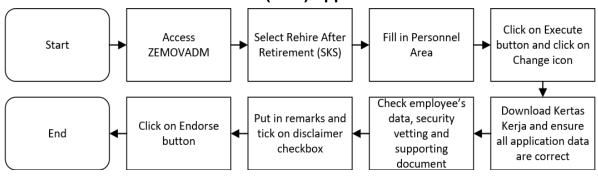

# Edit and Endorse Rehire after Retirement (SKS) Application

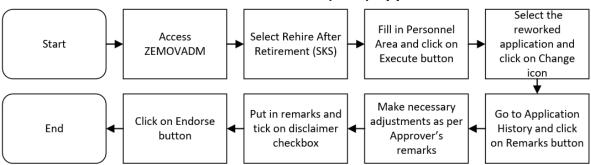

# Rework or Reject Rehire after Retirement (SKS) Application

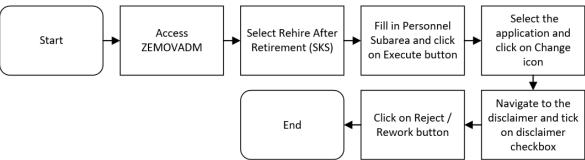

# **Generate Application Type Report**

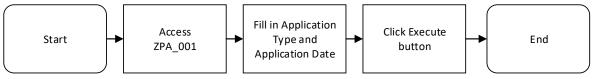

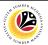

| VIEW NOTIFICATION VIA FRONT END | Front-End User |
|---------------------------------|----------------|
|                                 | JPA Endorser   |

Log into SSM (Front-End) and proceed with the following steps.

1. Navigate to My Notification tab and click on it.

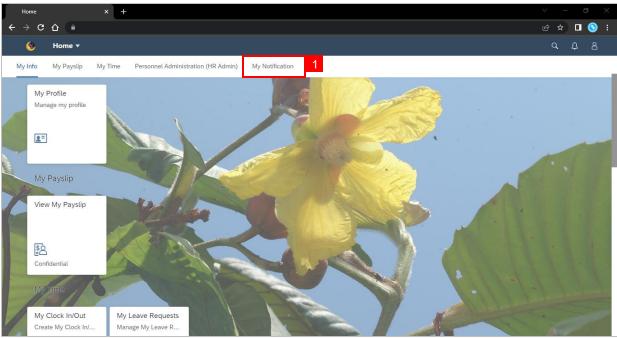

2. Click on My Notification tile.

Note: The number shown on the tile indicates the total number of unread notification(s).

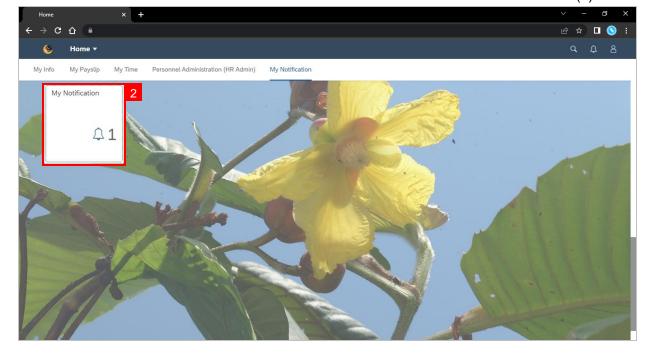

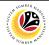

Outcome: My Notification page will be displayed.

- 3. Under Category column, it will be shown as: (i) *Pengambilan Semula Slps Bersara* (SKS) or (ii) *Penyambungan Perkhidmatan* (SKS).
- 4. Under **Notification** column, the total number of application(s) will be summarised.

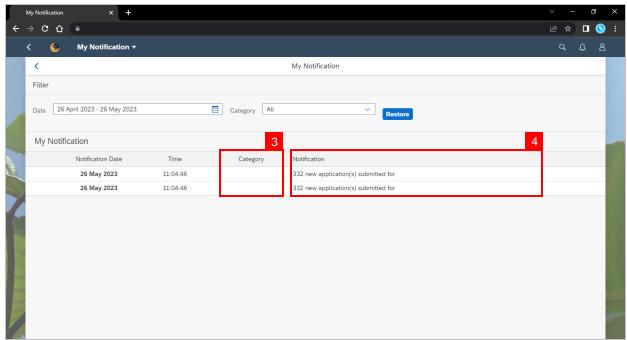

- 5. Users may change the **Date** to view the notifications at a specific period.
- Users may also change the Category to view/filter specific category notifications.

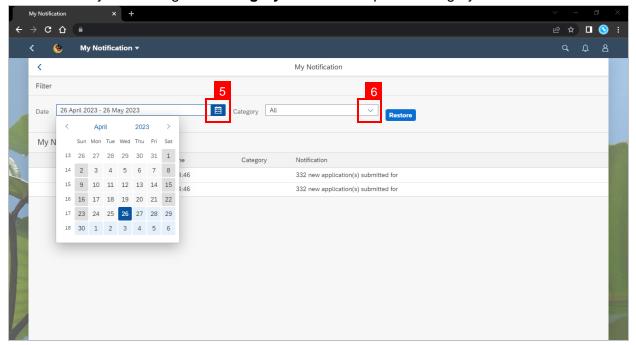

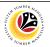

ENDORSE REHIRE AFTER
RETIREMENT APPLICATION
Back-End User
JPA Endorser

Log into SAP GUI (Back-End) and proceed with the following steps.

1. Enter transaction code (t-code) **ZEMOVADM** in the search bar.

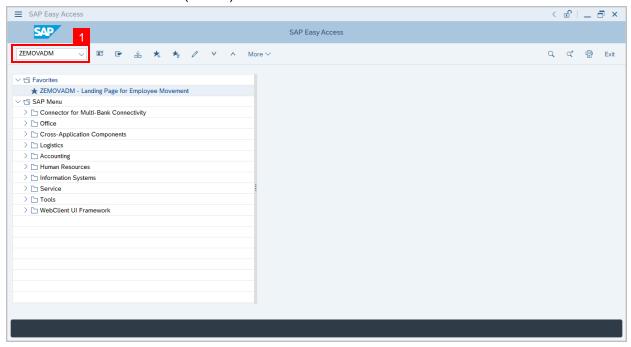

Note: Employee Movement page will be displayed.

2. Click on Pengambilan Semula Selepas Bersara (SKS) button.

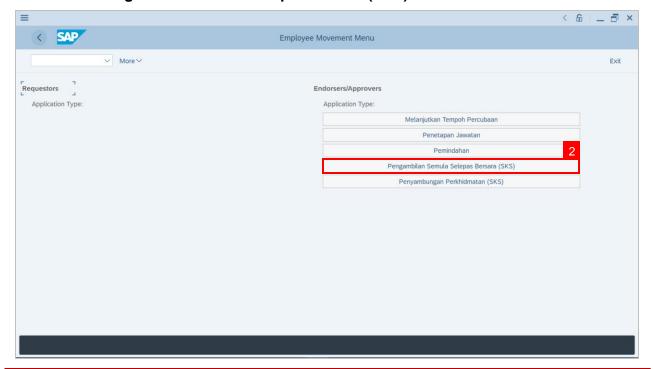

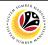

3. Fill in Personnel Area.

Note: Personnel Subarea, Employee Group, Employee Subgroup are optional to fill in.

- 4. User may filter specific **Application Status / ID** when required.
- 5. Click on **Execute** button.

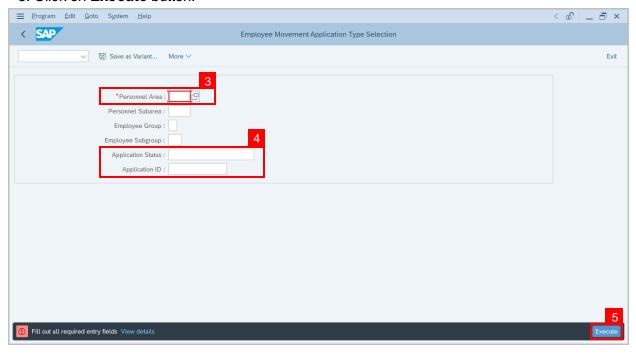

**Note:** Application List – Endorser page will be displayed.

- 6. Select the correct **Application ID / Personnel Number** by clicking on the **radio button**.
- 7. Click on **change** icon to **endorse** the application.

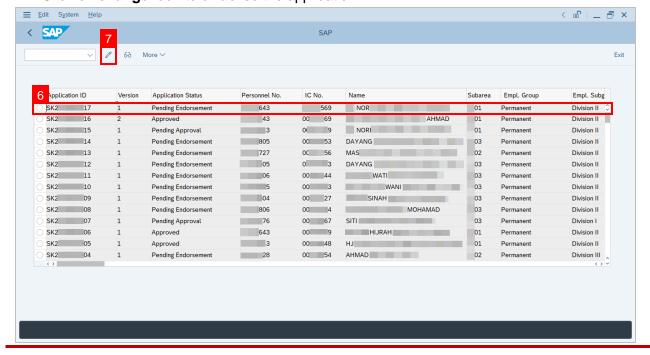

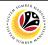

Note: Rehire after Retirement (SKS) Application page will be displayed.

- 8. User can download Kertas Kerja and Service Record.
- 9. User can check the employee details from each tab.

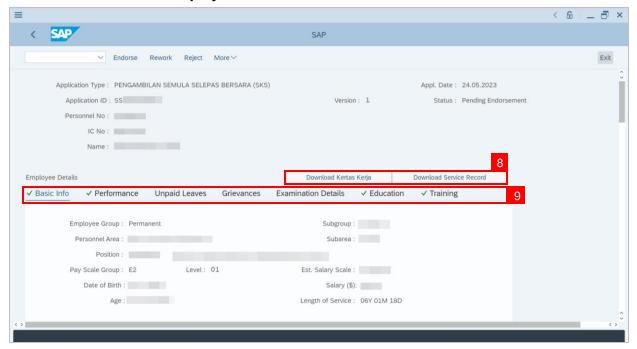

- 10. Navigate to **Application Detail** and ensure that all information is correct.
- 11. Navigate to Security Vetting tab and click on it.

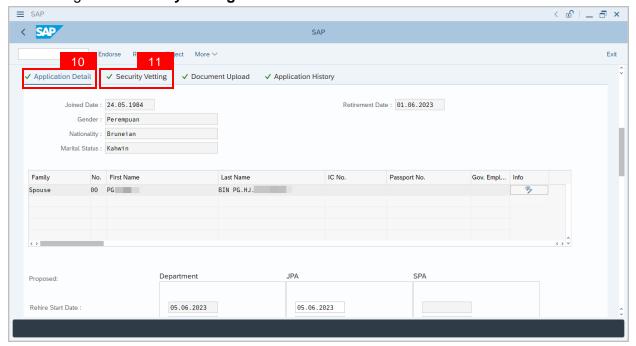

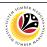

Note: Security Vetting tab will be displayed.

- (i) All eight (8) Security Vetting agencies name will be displayed.
- (ii) Only the latest application result will be shown along with the Application ID, Memorandum Date and Valid To date.
- (iii) **JPA Security Vetting Requestor role** may request Security Vetting application to any of the eight agencies when required via ZVETREQUEST.
- (iv) JPA Security Vetting role may view the result with attachment (if any) via ZVETDISPLAY.
- (v) **JPA** may request the Security Vetting role and refer to Security Vetting User Guide for more information.
- 12. To upload any attachment, navigate to JPA/SPA Document Upload tab.

Note: JPA/SPA Document Upload tab will not be accessible to Department HR Admin.

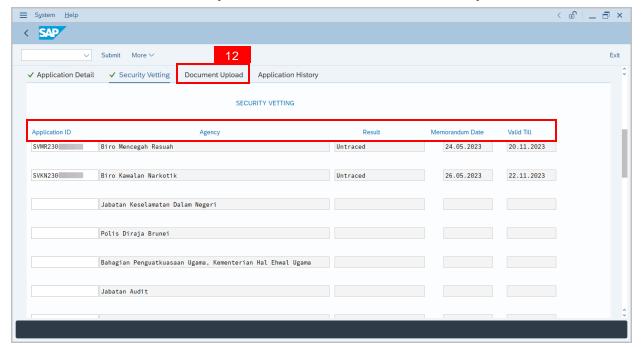

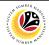

Navigate to Application Detail, under JPA column and proceed with the next step.

User may change the proposed details by Department, if necessary.

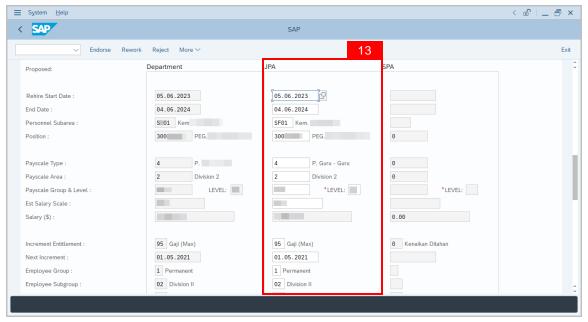

- 14. Navigate to **Pension Commitment details** to check for the details.
- 15. Navigate to Any Details On Laporan Penyampaian Pengajaran / Laporan

  Pencerapan Pembelajaran / Mata CME / Laporan Klinikal field to check for any remarks.
- 16. Navigate to **If the mentioned government officer cannot be replaced with Local Officer or New Intake. Please specify reasons** field to check for any remarks.

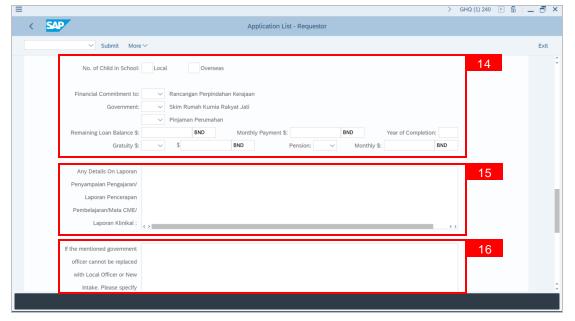

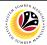

- 16. Verify to ensure the **Proposed Successor** user ID fits the criteria required for this position.
- 17. Verify the Expected Succession Date and user may change it, if needed.
- 18. Fill in **Remarks**, if any. It will appear at **Application History** for **Endorser** and **Approver** to view.
- 19. Click on the checkbox to agree with the disclaimer.
- 20. Click on Endorse button to endorse the application for Rehire after Retirement (SKS).

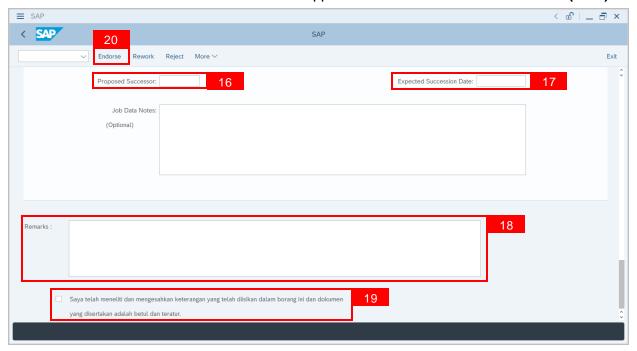

**Note:** Application List – Requestor will be displayed.

- 21. The **Application ID** will be auto-generated.
- 22. The **Version** number will be 1 (Version 1).
- 23. The Application Status will show as Pending Approval.

Outcome: Rehire after Retirement (SKS) Application has been successfully endorsed and subject for approval.

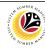

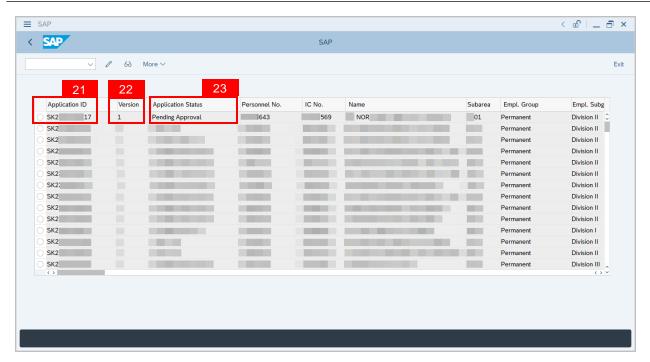

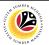

EDIT AND ENDORSE REHIRE
AFTER RETIREMENT
APPLICATION

Back-End User

JPA Endorser

Log into SAP GUI (Back-End) and proceed with the following steps.

1. Enter transaction code (t-code) **ZEMOVADM** in the search bar.

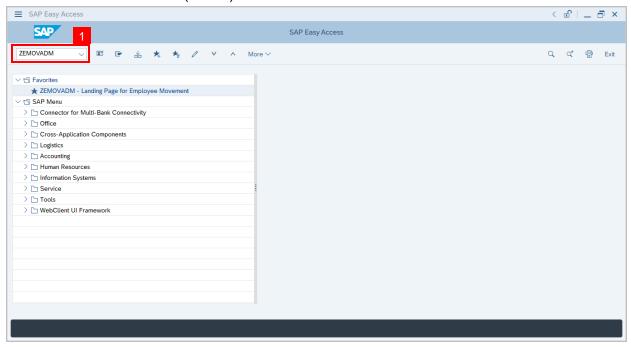

**Note:** Employee Movement page will be displayed.

2. Click on Pengambilan Semula Selepas Bersara (SKS) button.

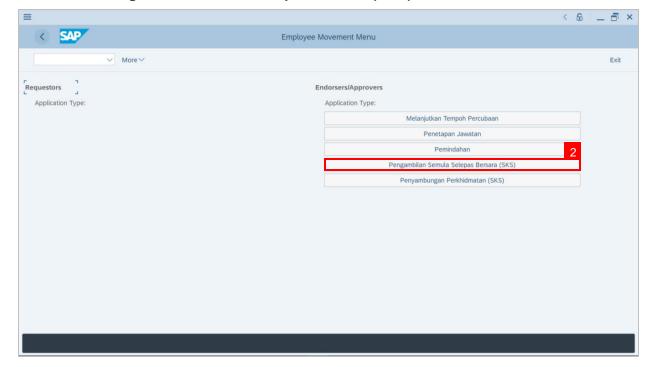

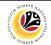

- 3. Fill in Personnel Area.
- 4. User may filter specific Application Status / ID when required.
- 5. Click on **Execute** button.

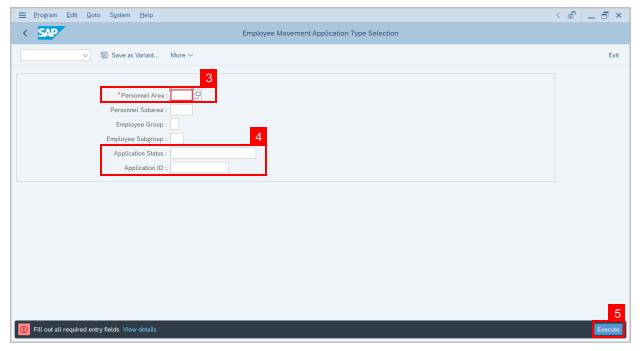

Note: Application List – Requestor page will be displayed.

- 6. Click on the radio button to select application (Application Status: Reworked to JPA).
- 7. Click on **change** icon to rework on / edit the application.

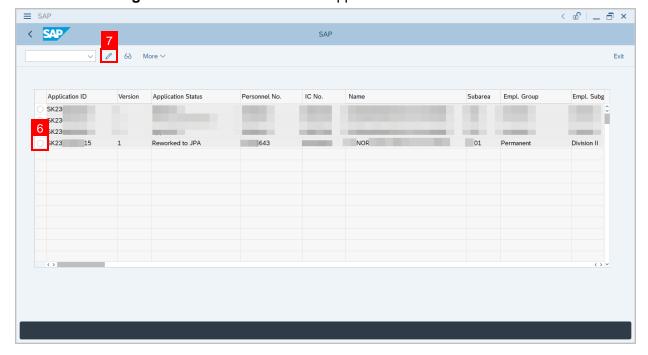

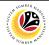

- 8. User can download the **Kertas Kerja** and **Service Record**.
- 9. User must check the details from each tab, ensure that the data is updated and correct.

**Note:** If any of the data is incorrect, it can be updated by Department HR Admin via PA30.

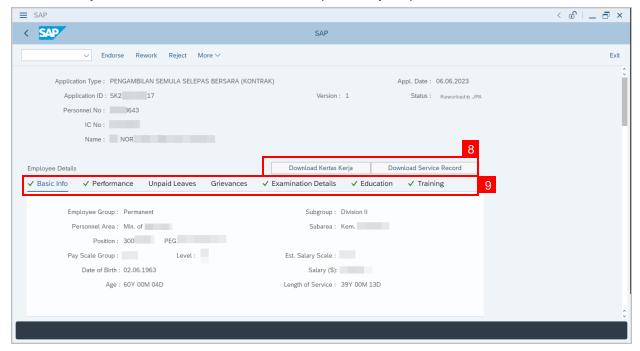

- 10. Navigate to Application Detail and ensure that all information is correct.
- 11. Navigate to **Application History** tab and click on it.

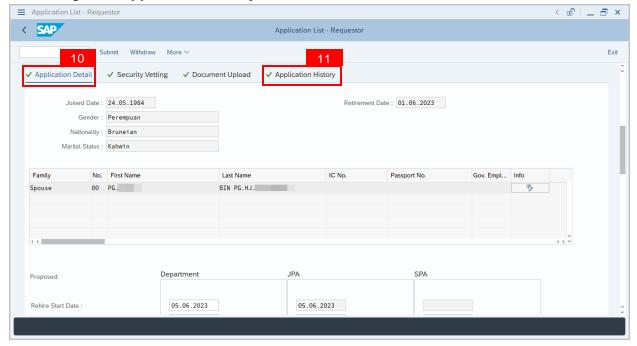

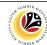

Note: Application History tab will be displayed.

12. Click on **remarks** button to view the remarks from SPA Approver what needs to be reworked on.

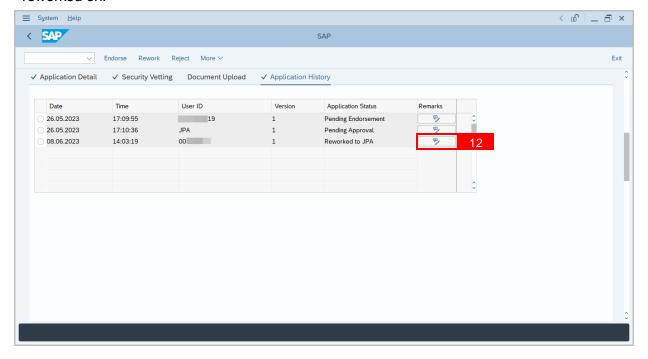

Note: Remarks pop-up window will be displayed.

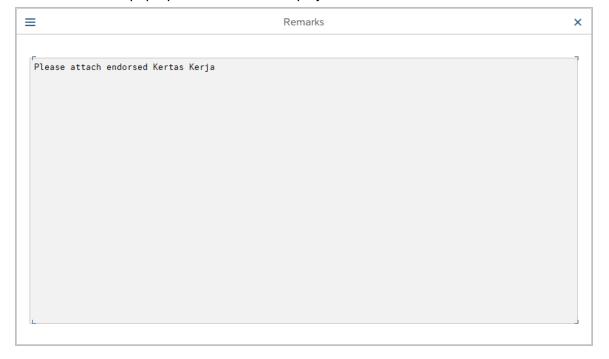

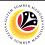

Navigate to **Application Detail**, under **Department column** and proceed with the adjustments required.

**Note:** JPA Endorser can only adjust the details under JPA column except for the greyed-out fields.

Once all the adjustments have been made, proceed with the next step:

- 13. Click on the checkbox to agree with the disclaimer.
- 14. Click on **Endorse** button to submit the application.

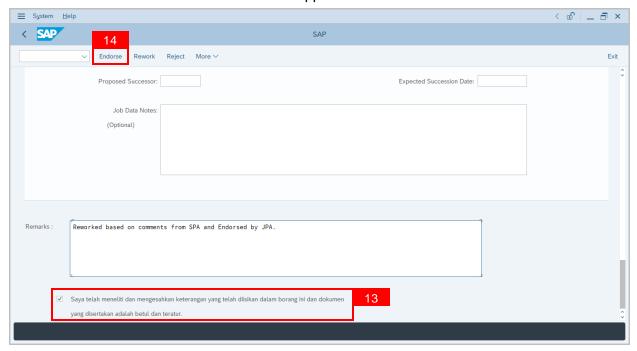

**Note:** Application List – Requestor will be displayed.

- 15. The **Application ID** will remain the same.
- 16. The **Version** number will be 1 (Version 1).
- 17. The Application Status will show as Pending Endorsement.

Outcome: Rehire after Retirement (SKS) Application has been successfully reworked and submitted for endorsement.

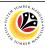

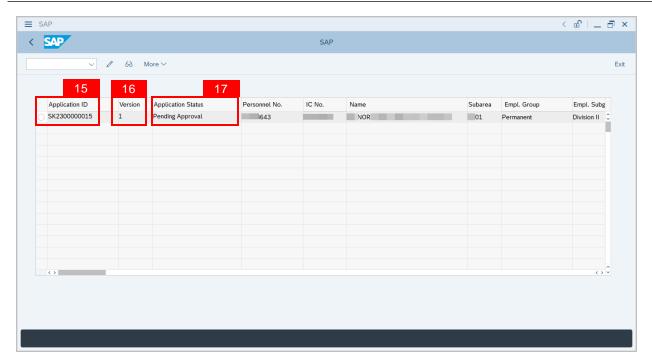

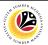

REWORK / REJECT REHIRE
AFTER RETIREMENT
APPLICATION

Back-End User

JPA Endorser

Log into SAP GUI (Back-End) and proceed with the following steps.

1. Enter transaction code (t-code) **ZEMOVADM** in the search bar.

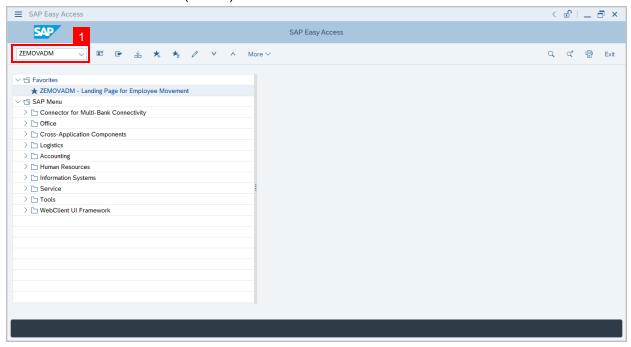

Note: Employee Movement page will be displayed.

2. Click on Pengambilan Semula Selepas Bersara (SKS) button.

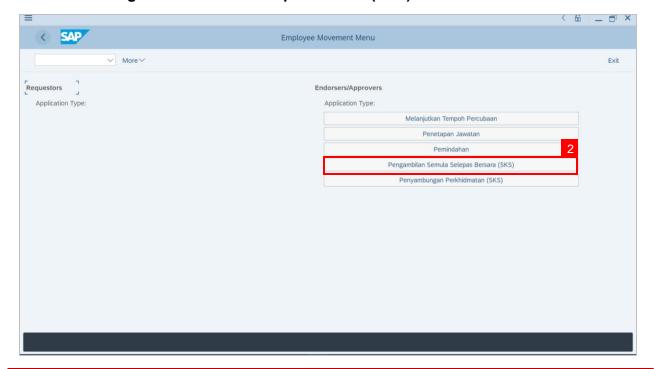

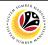

- Fill in Personnel Area.
- 4. User may filter specific **Application Status / ID** when required.
- 5. Click on **Execute** button.

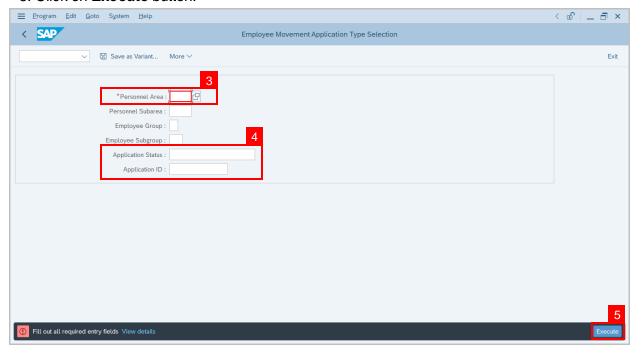

Note: Application List – Requestor page will be displayed.

- 6. Click on the radio button to select application to be reworked/rejected.
- 7. Click on **change** icon to withdraw the application.

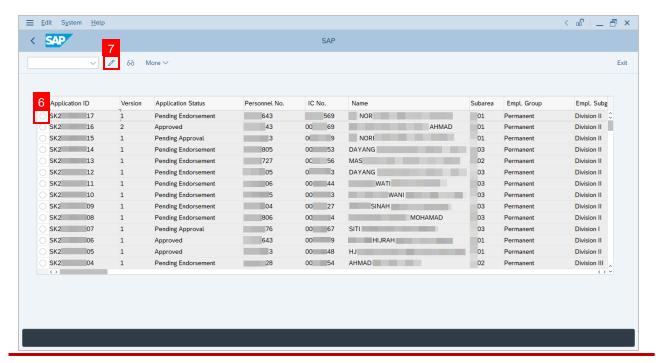

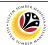

- 8. Navigate to the bottom of the page and click on the disclaimer checkbox.
- 9. Fill in Remarks inside the box.
- 10. Click on **Rework/Reject** button.

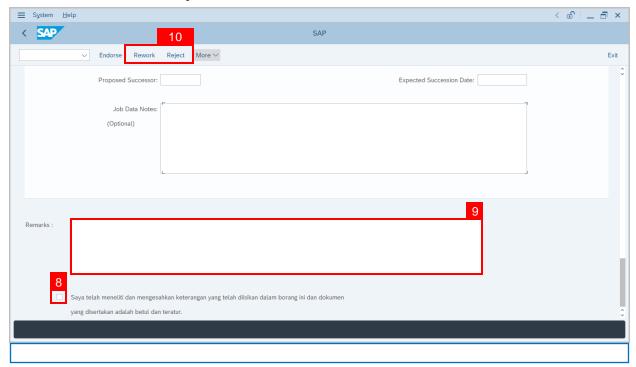

**Note:** Application List – Requestor page will be displayed.

Outcome: The application has been Rejected / Reworked.

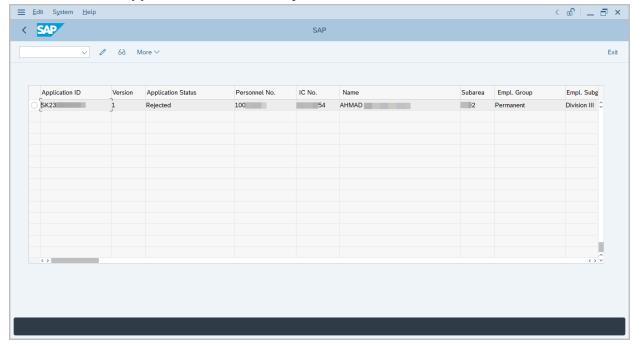

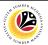

GENERATE APPLICATION TYPE REPORT

Back-End User

JPA Endorser

Log into SAP GUI (Back-End) and proceed with the following steps.

1. Enter transaction code (t-code) **ZPA\_001** in the search bar.

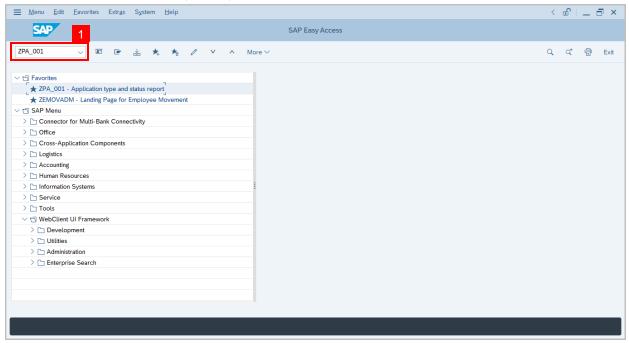

Note: Employee Movement page will be displayed.

2. Select the **Application Type**.

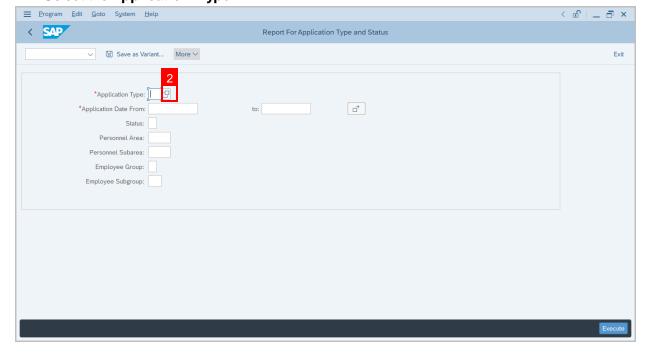

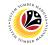

Note: Application Code (1) pop-up window will be displayed.

3. Select any of the required application type and click on the copy / green tick icon.

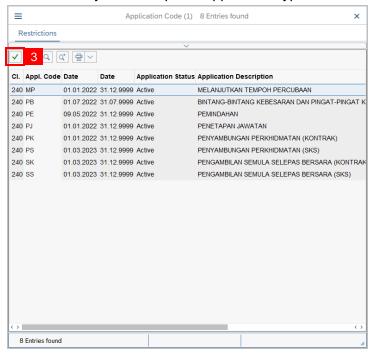

4. Fill in Application Date From: and to:

Note: The Application Date has a restriction of 1 year period.

5. Click on **Execute** button.

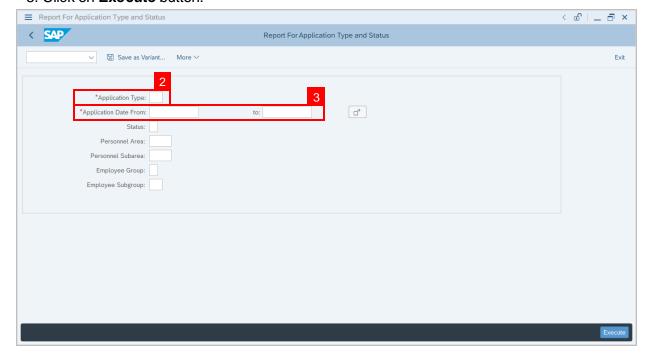

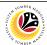

Outcome: Report For Application Type and Status is generated.

#### Note:

- (i) To download the report, right click anywhere on the report and click **Spreadsheet...**
- (ii) To set a filter on the report, user may click on the Filter icon.
- (iii) To sort the order of the report, user may click on either Sort in ascending order or Sort in descending order icon.

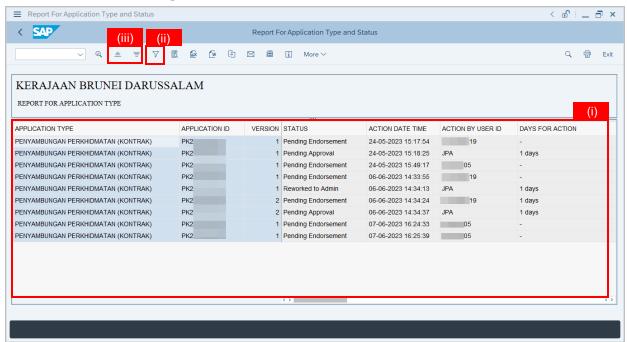